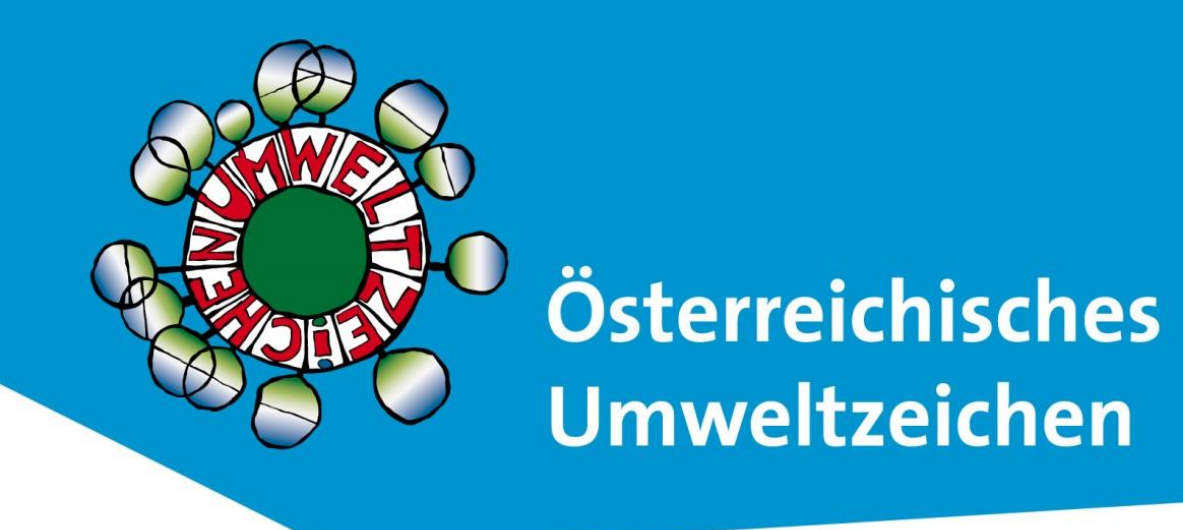

# **Online-Antrag**

# **Anleitung für Unternehmen und Prüfer:innen**

Stand Jänner 2024

**[https://produkte.umweltzeichen.at](https://produkte.umweltzeichen.at/)**

# Inhalt

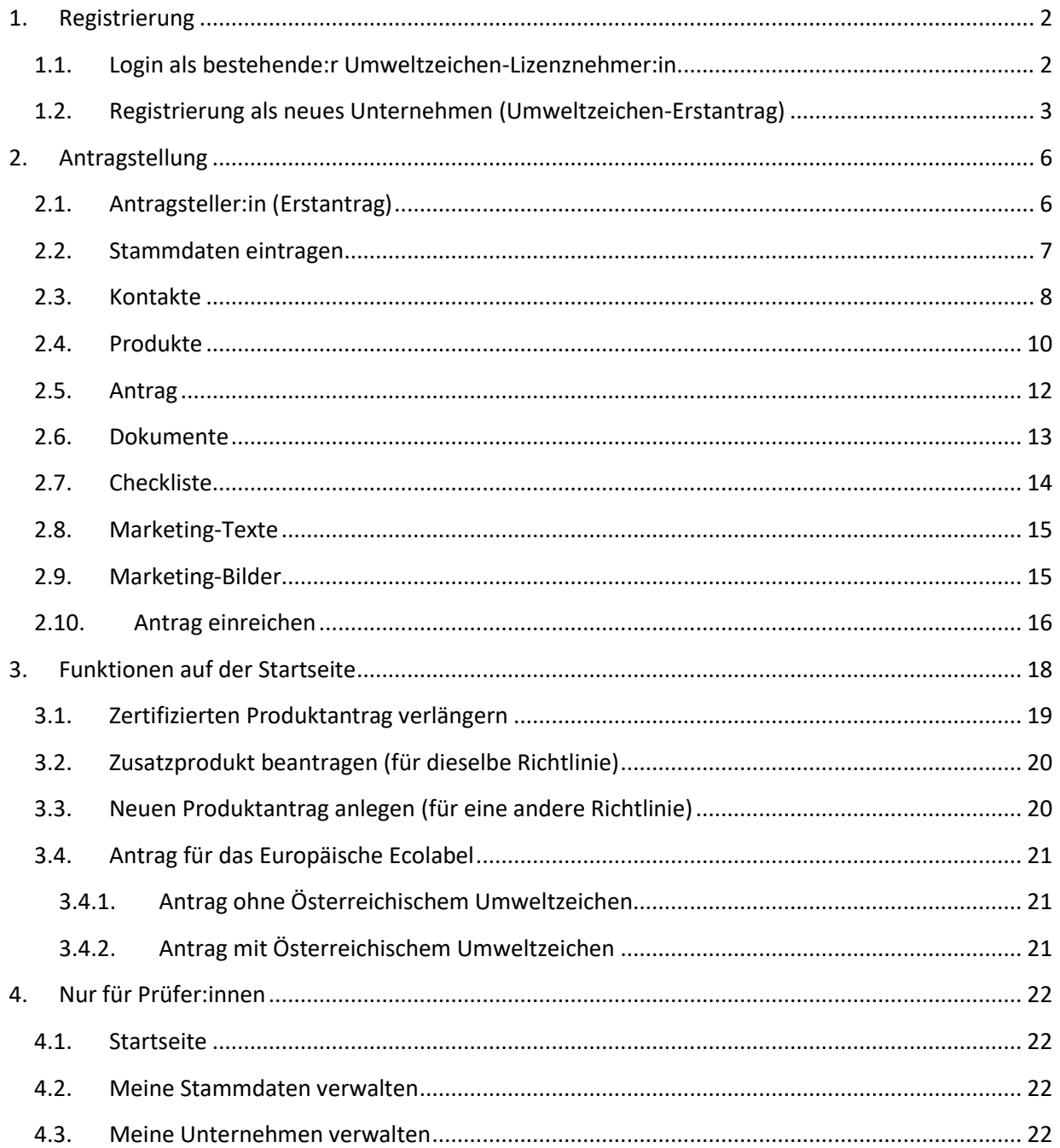

## <span id="page-2-0"></span>1. Registrierung

#### <span id="page-2-1"></span>1.1. Login als bestehende:r Umweltzeichen-Lizenznehmer:in

Bestehende Lizenznehmer:innen sind bereits im System eingetragen.

Zum **erstmaligen Login** rufen Sie bitte die Startseite zum Online-Antrag auf:

#### [https://produkte.umweltzeichen.at](https://produkte.umweltzeichen.at/)

Gehen Sie oben rechts auf die Schaltfläche "Login als Unternehmen" und klicken anschließend auf "**Passwort vergessen?**". Geben Sie nun die E-Mail-Adresse ein, mit der Ihr Unternehmen im System registriert ist. In den meisten Fällen ist dies die allgemeine E-Mail-Adresse des Unternehmens. Ihnen wird nun ein Passwort auf diese E-Mail-Adresse zugesandt. Wenn Sie nicht sicher sind, mit welcher E-Mail-Adresse Ihr Unternehmen registriert ist, wenden Sie sich bitte an [ASWumweltzeichen@vki.at.](mailto:ASWumweltzeichen@vki.at)

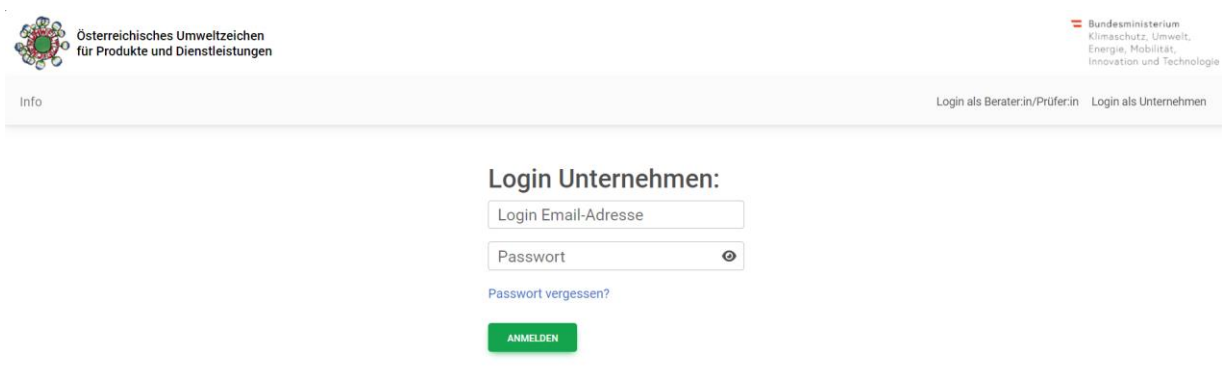

Loggen Sie sich nun mit dem zugesandten Passwort ein. Bitte beachten Sie, dass dieses Passwort nur 24 Stunden gültig ist. **Ändern Sie das Passwort daher sofort** nach dem ersten Login über die Schaltfläche **2 -> "Passwort ändern"** in der Menüleiste rechts.

#### <span id="page-3-0"></span>1.2. Registrierung als neues Unternehmen (Umweltzeichen-Erstantrag)

Wenn Sie noch nicht Lizenznehmer:in sind, können Sie einen Antrag stellen, indem Sie [www.umweltzeichen.at/weg-zum-uz](http://www.umweltzeichen.at/weg-zum-uz) aufrufen bzw. auf der Webseite des Östereichischen Umweltzeichen [www.umweltzeichen.at](http://www.umweltzeichen.at/) den Menüpunkt "Zertifizierung" -> "Antrag stellen" öffnen.

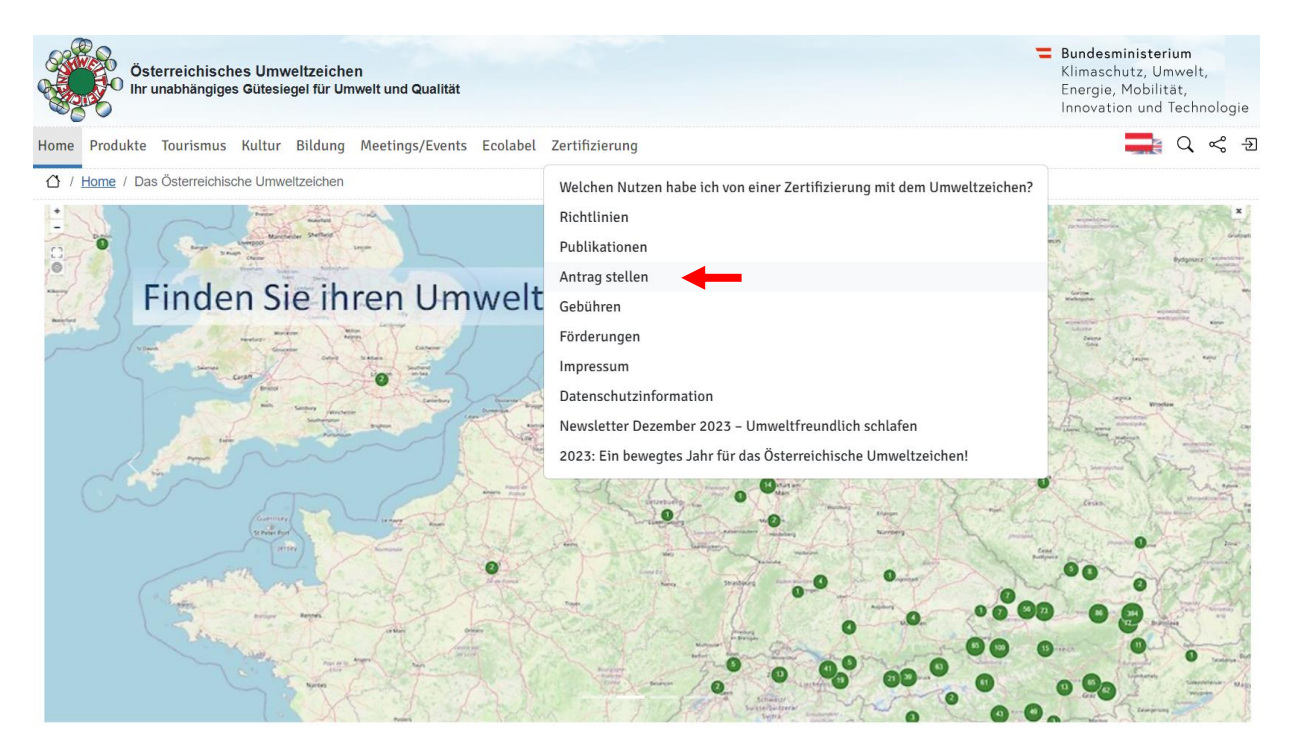

Wählen Sie nun jene **Produktrichtlinie** (bzw. **Produktrichtliniengruppe**) aus, für die Sie sich interessieren.

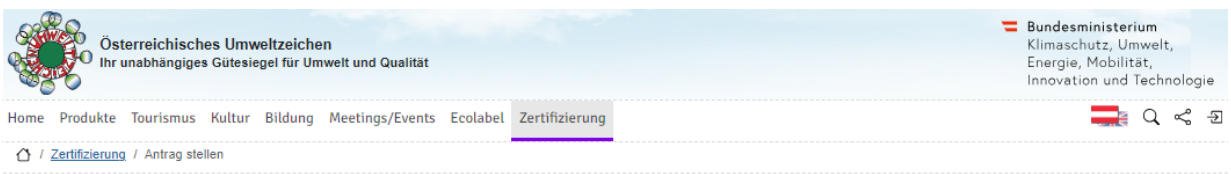

#### Der Weg zum Umweltzeichen - Allgemeine Informationen

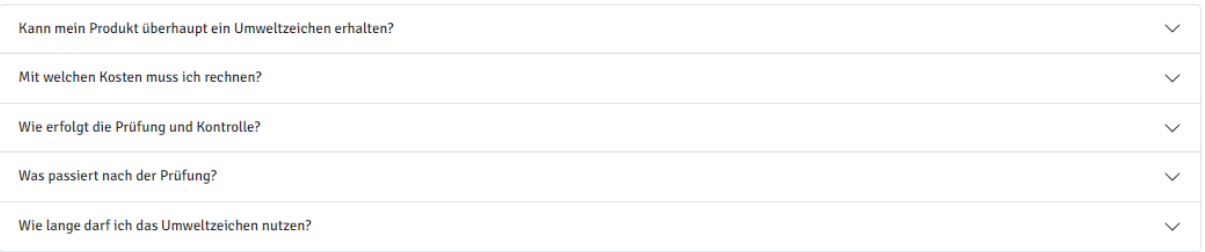

#### Spezielle Informationen und Online-Antrag (erste Registrierung)

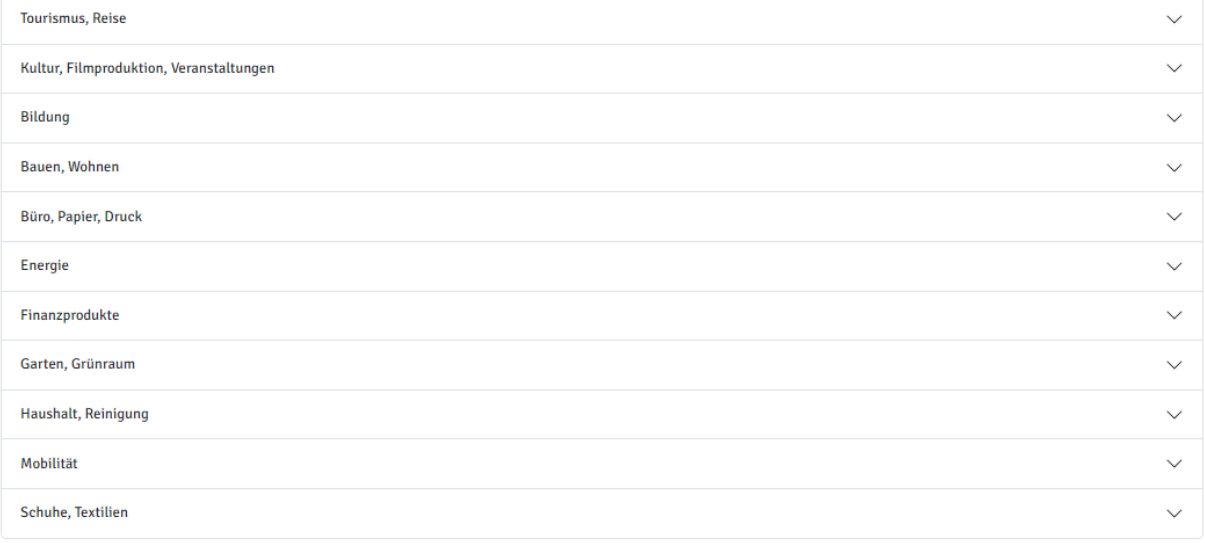

Auf der folgenden Seite stehen Ihnen alle Informationen zur Richtlinie sowie zur Antragstellung zum Download bereit. Unter "Spezielle Informationen und Online-Antrag (erste Registrierung)" können Sie sich genauer über eine Richtlinie informieren. Auf dieser Seite können Sie sich über den blauen Button im Punkt "Zum Online-Antrag..." mit Ihrer E-Mail-Adresse registrieren. Dadurch erhalten Sie Zugang zum Online-Antragssystem des Österreichischen Umweltzeichens und werden auch im VKI als Antragsinteressent:in geführt. **Bitte beachten Sie, dass dieser Weg der Antragsstellung ausnahmslos für Unternehmen gilt, die noch NICHT Lizenznehmer sind. Sollten Sie bereits Lizenznehmer:in sein, folgen Sie bitte der Anleitung unter Pkt. [1.1.](#page-2-1)**

Sobald Sie sich mit Ihrer E-Mail-Adresse registriert haben, erhalten Sie an diese Adresse eine Bestätigungs-Mail mit Ihren **Zugangsdaten**. Bestätigen Sie zuerst Ihre E-Mail-Adresse, indem Sie auf den Link dazu klicken. Danach können Sie sich mit dieser E-Mail-Adresse und dem zugesandten Passwort einloggen. Bitte füllen Sie die Daten zu Ihrem Betrieb aus.

Sobald Sie registriert sind, können Sie **diese Anleitung** jederzeit auf Ihrer persönlichen Startseite unter "**Info" -> "Informationen zur Richtlinie**" herunterladen.

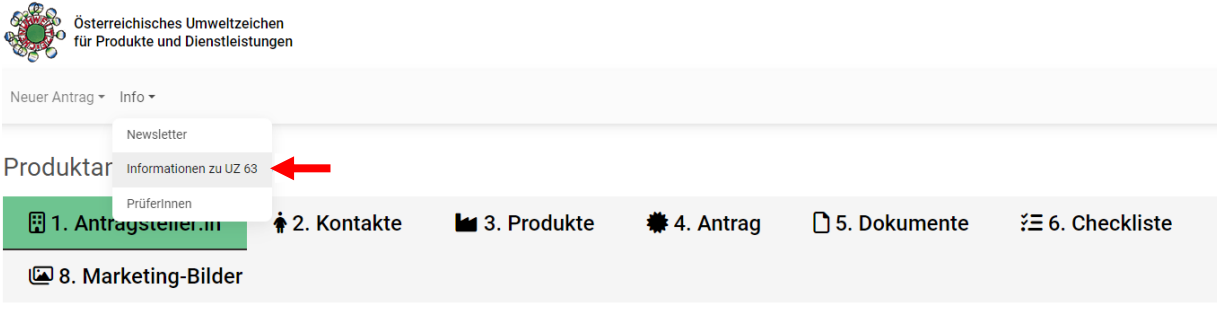

1. Schritt: Daten des Unternehmens

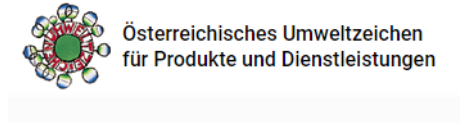

Neuer Antrag ▼ Info ▼

# Informationen zu UZ 63 "Bodenpflegemittel"

Bodenpflege

# Herzlich Willkommen beim Online-Antrag für Bodenpflegemittel!

Eine ausführliche Anleitung zum Online-Antrag können Sie hier als PDF herunterladen.

**Weitere Informationen** 

Details dazu finden Sie in der **Richtlinie.** 

Download Informationsblatt zur Antragstellung mit der Beschreibung aller relevanten Schritte.

Link zur Liste der Prüfstellen zur Erstellung des Gesamtgutachtens.

Download Prüfprotokoll mit allen Anlagen (ZIP-File)

Weitere Informationen zur Richtlinie und deren Umsetzung

https://www.umweltzeichen.at/de/für-interessierte/der-weg-zum-umweltzeichen/antragsinfo-bodenpflegemittel-uz63

Nach dem ersten Login öffnet sich die Maske zum Bearbeiten der Stammdaten. Weitere Informationen dazu finden sie unter **[2.2](#page-7-0)** [Stammdaten eintragen.](#page-7-0)

Bitte ändern Sie Ihr Passwort nach dem erstmaligen Login in dem Sie auf, Schaltfläche im rechten oberen Eck klicken und dann auf "Passwort ändern".

Für alle weiteren Anmeldungen im System rufen Sie bitte die Startseite zum Online-Antrag auf:

[https://produkte.umweltzeichen.at](https://produkte.umweltzeichen.at/)

Unter "**Login als Unternehmen**" (rechts oben) können Sie sich nun mit Ihrer E-Mail-Adresse und Ihrem Passwort einloggen.

## <span id="page-6-0"></span>2. Antragstellung

Zum **Verlängern der Vertragslaufzeit** für ein **Produkt,** das **bereits** mit dem Umweltzeichen **zertifiziert** ist, folgen Sie bitte der Anleitung unter [3.1](#page-19-0) [Zertifizierten Produktantrag verlängern.](#page-19-0)

Zum Zertifizieren eines **zusätzlichen Produktes** für dieselbe Richtlinie **während der Vertragslaufzeit** folgen Sie bitte der Anleitung unter [3.2](#page-20-0) [Zusatzprodukt beantragen](#page-20-0) (für dieselbe Richtlinie).

Für einen **Erstantrag** gehen Sie bitte zu [2.1](#page-6-1) [Antragsteller:in](#page-6-1) (Erstantrag)**.**

#### <span id="page-6-1"></span>2.1. Antragsteller:in (Erstantrag)

Über die Startseite [produkte.umweltzeichen.at](https://produkte.umweltzeichen.at/) gelangen Sie mit Ihren Login-Daten zu Ihrem Unternehmenseintrag und über den Punkt  $\bigtriangleup$  gelangen Sie zur Übersicht Ihrer Anträge. Sie können einen bereits angelegten Antrag bearbeiten bzw. unter "Neuer Antrag" einen neuen Antrag unter Auswahl der zutreffenden Kategorie und Richtlinie anlegen.

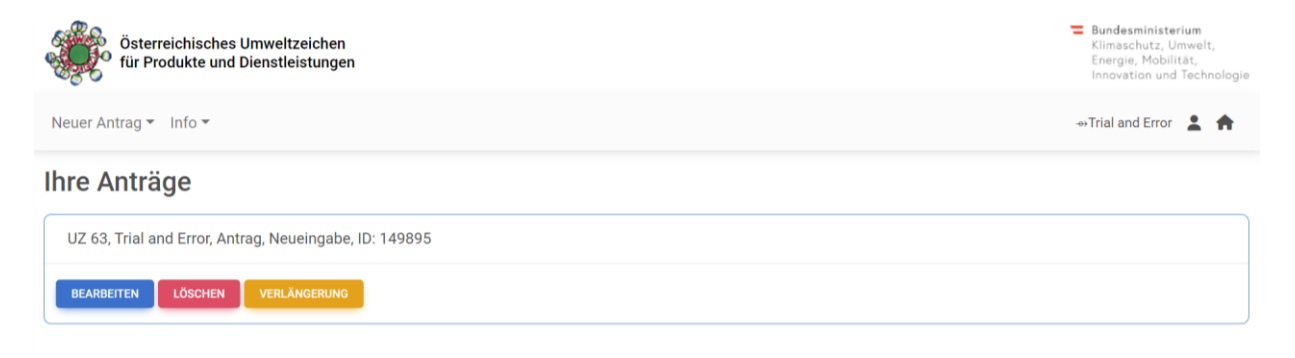

#### <span id="page-7-0"></span>2.2. Stammdaten eintragen

Tragen Sie nun zuerst im Reiter "1. Antragsteller: in" die allgemeinen Stammdaten Ihres Unternehmens ein (rote Felder sind verpflichtend auszufüllen).

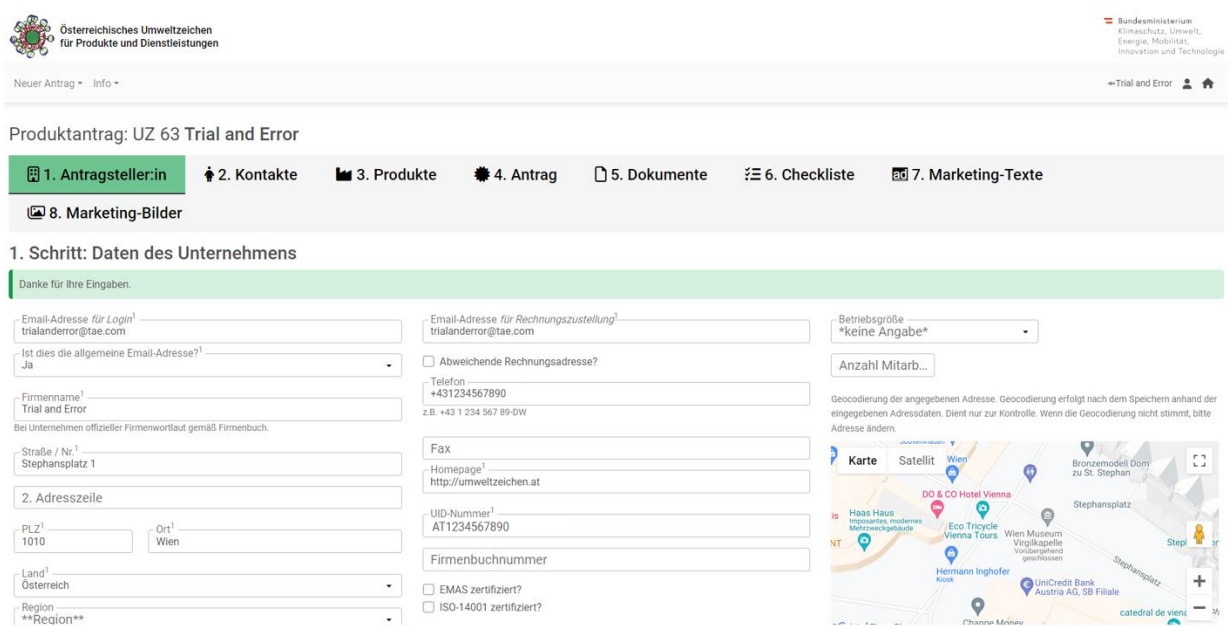

Wenn Sie im Feld "E-Mail-Adresse für Login" nicht die allgemeine E-Mail-Adresse des Unternehmens angeben, wählen Sie bitte im Feld darunter die Option "Nein" aus und tragen Sie anschließend die allgemeine E-Mail-Adresse Ihres Unternehmens in das aufklappende Feld ein.

Anmerkungen bzgl. der Adresse Ihres Unternehmens können Sie im Feld "**Abweichende Rechnungsadresse/Name/Info**" eintragen, nachdem Sie dieses ausgewählt haben.

Vergessen Sie nicht, Ihre Eingaben zu **speichern**.

Die Unternehmensdaten sind **zentral gespeichert** und für **alle Anträge hinterlegt** (z.B. Erstantrag, Verlängerung, Zusatzprodukte), sodass sie nur einmal eingegeben werden müssen. **Änderungen können jederzeit vorgenommen werden**.

#### <span id="page-8-0"></span>2.3. Kontakte

Im Reiter "2. Kontakte" können Sie nun die Kontaktdaten jener Personen eintragen, die in Ihrem Unternehmen für die Lizenzierung mit dem Österreichischen Umweltzeichen zuständig sind. Bitte beachten Sie dabei, dass eine Person als **Hauptkontaktperson** (erhält alle Fragen oder E-Mails betreffend Umweltzeichen) angegeben werden muss. Die Funktion dieser Person im Unternehmen können Sie dann in einem zusätzlichen Feld (Tätigkeitsfeld) eintragen.

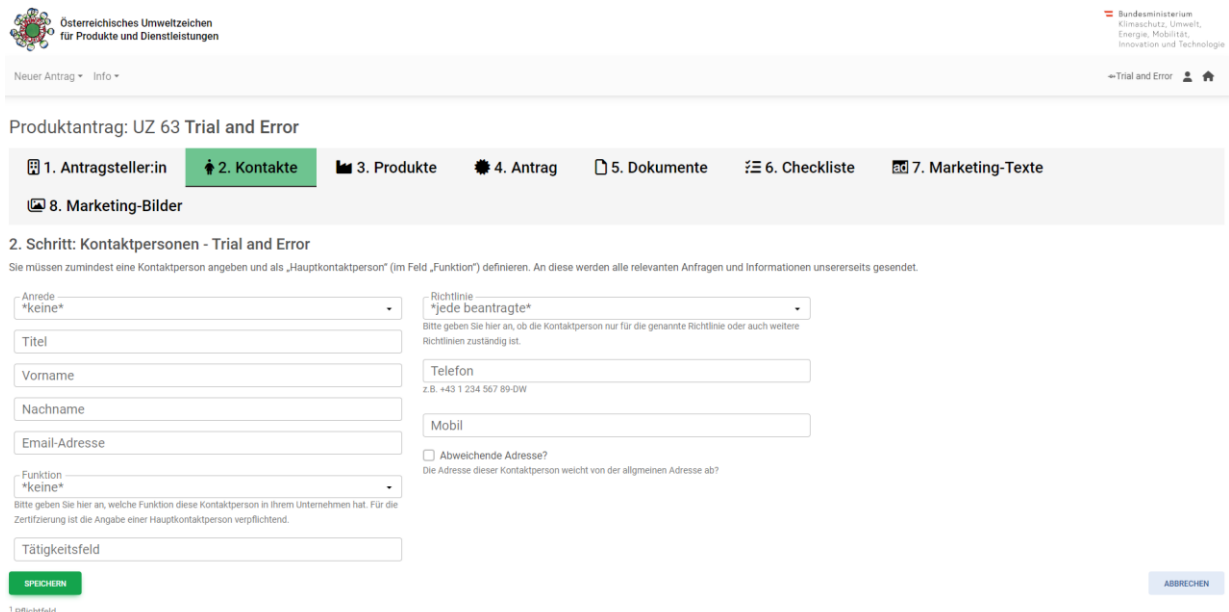

Wenn es in Ihrem Unternehmen mehrere Ansprechpersonen für das Umweltzeichen gibt, können Sie diese über die Schaltfläche "**Kontakte**" zur Hauptkontaktperson hinzufügen. Sobald Sie im Reiter "**4. Antrag**" eine:n **Prüfer:in** ausgewählt haben, wird diese:r auch hier angezeigt.

Wenn Sie **bereits zertifizierte Produkte** haben, ist es Ihnen **nicht möglich**, die Funktion der Hauptkontaktperson zu ändern. Bei einem Wechsel dieser Position **überschreiben** Sie bitte ggf. die Personendaten bei der Hauptkontaktperson oder kontaktieren Sie den VKI.

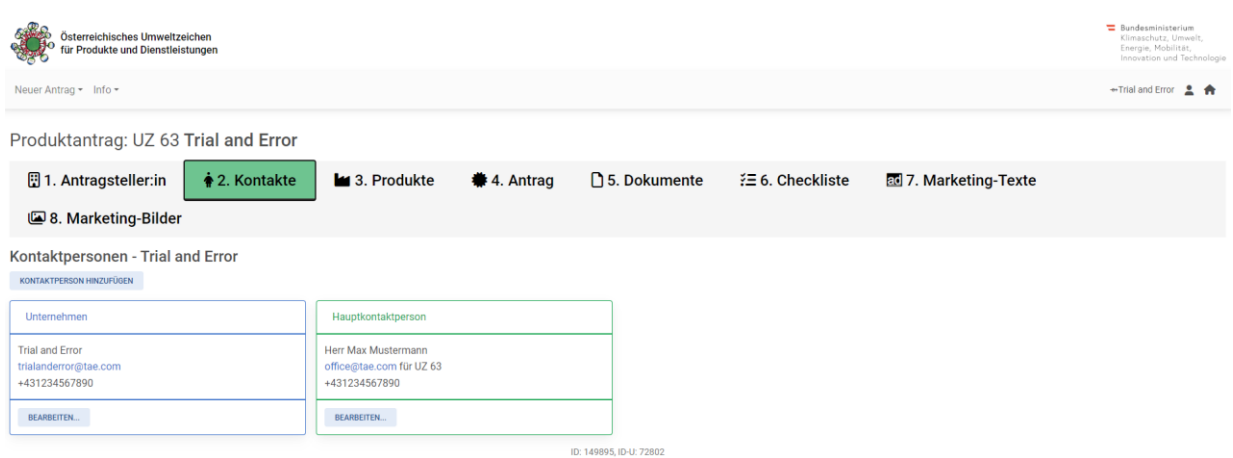

Ansprechpersonen sind zentral dem Unternehmen zugeordnet und daher für alle Anträge gleich. Wenn eine Ansprechperson nur für eine bestimmte Richtlinie zuständig sein sollte, wählen Sie bitte bei den Angaben zur Ansprechperson die entsprechende Richtlinie aus.

Sobald Sie alle Ansprechpersonen eingetragen haben, können Sie zum Reiter "3. Produkte" wechseln.

#### <span id="page-10-0"></span>2.4. Produkte

Im Reiter "3. Produkte" können Sie alle Produkte einzeln eintragen, für die Sie das Umweltzeichen gemäß der ausgewählten Richtlinie beantragen wollen. Klicken Sie dazu auf die Schaltfläche "Neues **Produkt anlegen**".

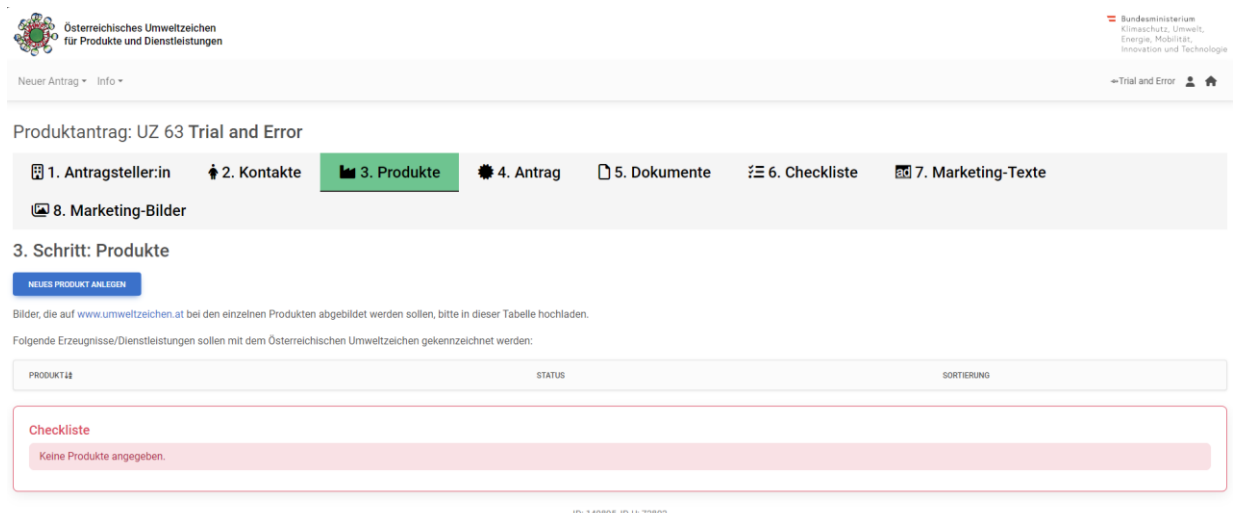

Es öffnet sich eine Maske, in der Sie alle relevanten **Produktdaten eintragen** sowie zusätzliche Produktbeschreibungen oder Produktbilder hinzufügen können. Wichtig sind hierbei vor allem der **Produktname** und, wenn vorhanden, die **Artikelnummer**. Zudem ist es bei manchen Richtlinien möglich, eine Produktgruppe auszuwählen, welcher das Produkt angehört (z.B. gibt es bei "UZ17 Wandfarben" die Produktgruppen "Dispersionsfarbe" oder "Mineralfarbe").

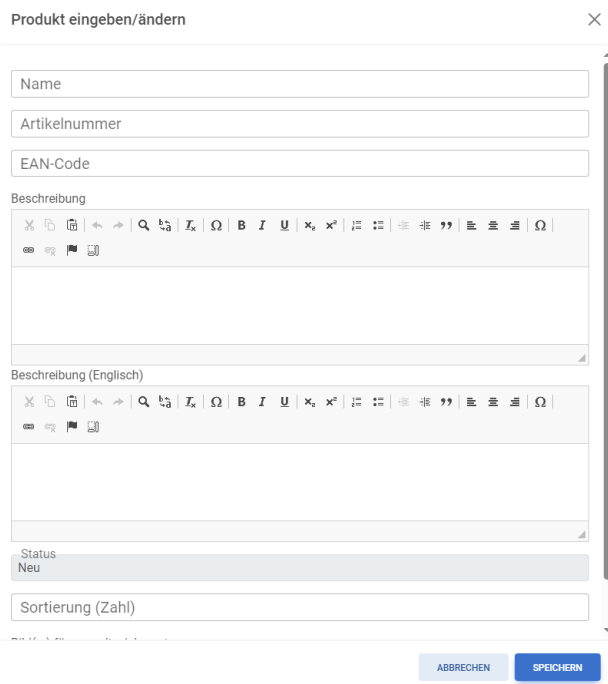

Die eingetragenen Produkte werden nun in **alphabetischer Reihenfolge** angezeigt. Bei Produktbezeichnungen mit Ziffern wird zuerst nach allen Textkomponenten vor der ersten Ziffer sortiert, die Ziffern danach werden als Ganzzahl interpretiert. Wenn sich mehrere Produkte mit viel Textinformationen nur in kleinen Details unterscheiden, können Sie diese auch duplizieren und nur diese Details ändern, anstatt das gesamte Produkt neu anzulegen.

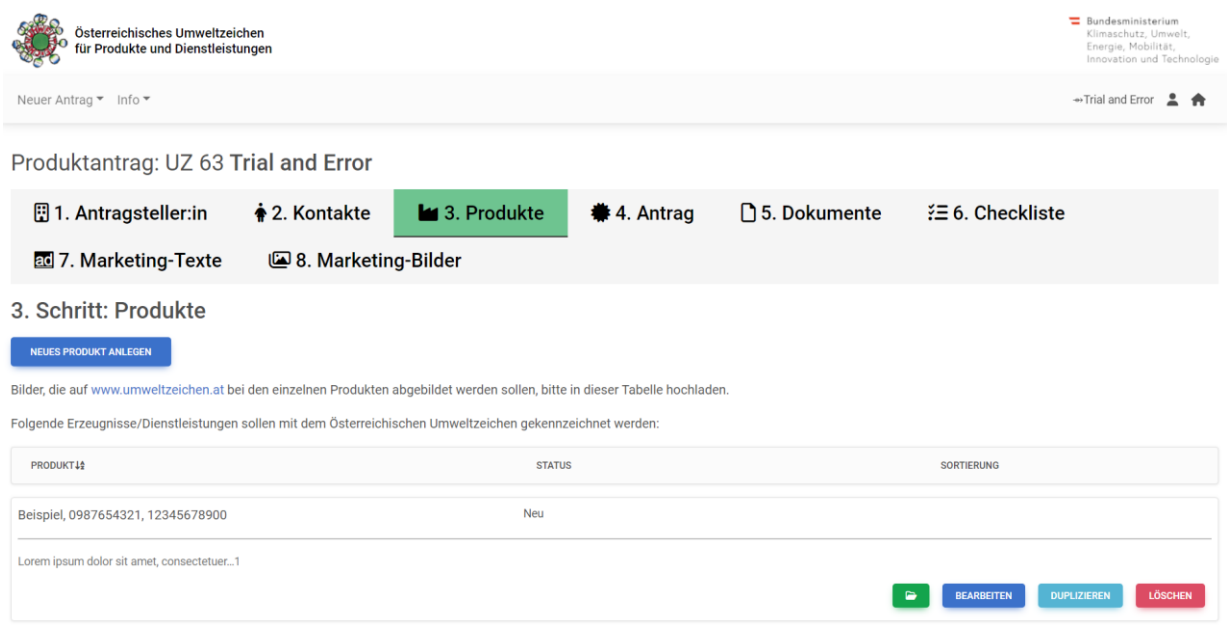

Wenn Sie **mehr als 15 Produkte** einzugeben haben, können Sie alternativ auch eine **Excel-Liste mit allen Produkten** (eigene Spalten für Namen, Artikelnummer, EAN-Code (=European Article Number) etc.) an den VKI übermitteln. Wir werden die Produkte dann für Sie in das System eintragen.

Zur Präsentation Ihrer Umweltzeichen-Produkte ist es sinnvoll, **Produktbilder hochzuladen**. Gehen Sie dazu beim jeweiligen Produkt auf "Bearbeiten". Im aufgehenden Fenster können Sie ganz unten unter "Bild(er) für umweltzeichen.at" Bilder hinzufügen.

Wenn Sie alle Produkte eingegeben oder an den VKI übermittelt haben, gehen Sie weiter zum Reiter "**4. Antrag**".

#### <span id="page-12-0"></span>2.5. Antrag

Im Reiter "**4. Antrag**" sind all jene Daten einzugeben, die für die konkrete Antragstellung notwendig sind.

Sie müssen zur erfolgreichen Antragstellung eine Prüfstelle auswählen. Wenn Sie auf die Namen der Prüfer:innen klicken, werden Sie auf eine Seite mit zusätzlichen Informationen zur Prüfstelle weitergeleitet. Die Auswahl der Prüfer:innen erfolgt über das **Drop-down-Menü**. Wenn Sie eine Prüfstelle ausgewählt haben und auf "**Speichern**" klicken, wird diese automatisch **per E-Mail verständigt**. Ab diesem Zeitpunkt hat die Prüfstelle ebenfalls **Zugang zum gesamten Antragsformular** und kann dieses auch bearbeiten.

Wenn der Produktionsstandort der Produkte, für die ein Umweltzeichen beantragt wird, nicht mit dem Firmensitz übereinstimmt und Sie möchten, dass die Adresse des Produktionsstandortes bei Ihrem Firmeneintrag auf [www.umweltzeichen.at](http://www.umweltzeichen.at/) aufscheint, klicken Sie auf den Button "zusätzliche Adressdaten zur Darstellung auf [www.umweltzeichen.at](http://www.umweltzeichen.at/)" und tragen Sie die Adressdaten im entsprechenden Feld ein. Bitte berücksichtigen Sie, dass bei einer Eingabe in diesem Feld ausschließlich diese Adresse auf der Umweltzeichen Homepage aufscheint.

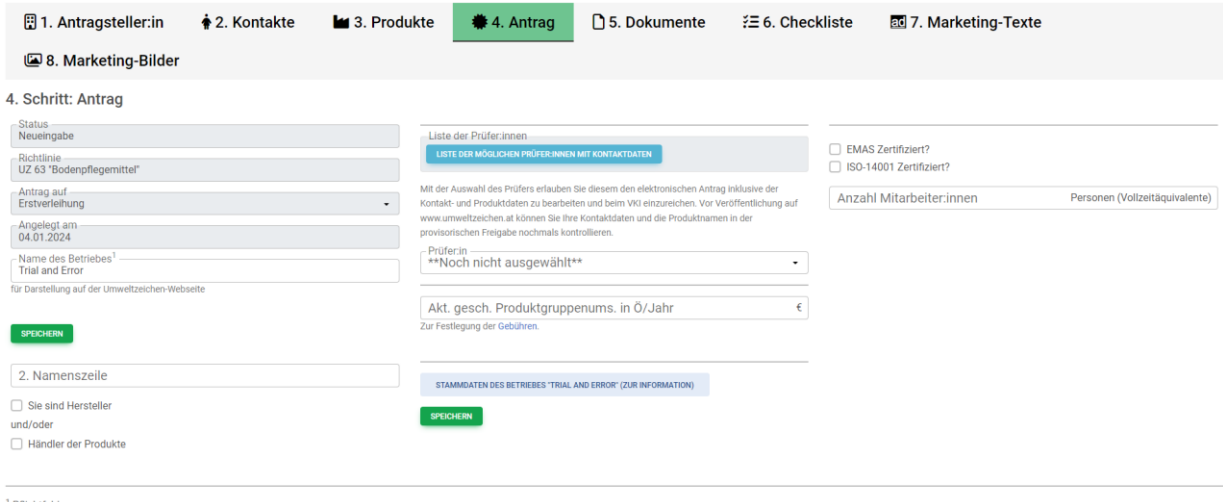

SPEICHERN

Wenn sie die Daten zum Antrag vollständig ausgefüllt haben, gehen Sie bitte weiter zum Reiter "5. **Dokumente**".

#### <span id="page-13-0"></span>2.6. Dokumente

Im Reiter "5. Dokumente" können Sie über die Schaltfläche "Datei hinzufügen" alle Dokumente hochladen, die zur erfolgreichen Zertifizierung der Produkte benötigt werden.

In jedem Fall erforderlich sind ein **aktuelles Gutachten** bzw. ein **aktueller Prüfbericht einer anerkannten Prüfstelle** für jedes der beantragten Produkte. Welche Prüfstellen für die gewählte Richtlinie zur Verfügung stehen, sehen Sie im Reiter "4. Antrag" unter "Prüfer:in". Sobald Sie dort eine:n Prüfer:in ausgewählt haben, kann der Antrag auch von der Prüfstelle bearbeitet werden. Außer Ihnen haben nur die gewählte Prüfstelle sowie der/die zuständige Sachbearbeiter:in des VKI Zugang zum Antrag.

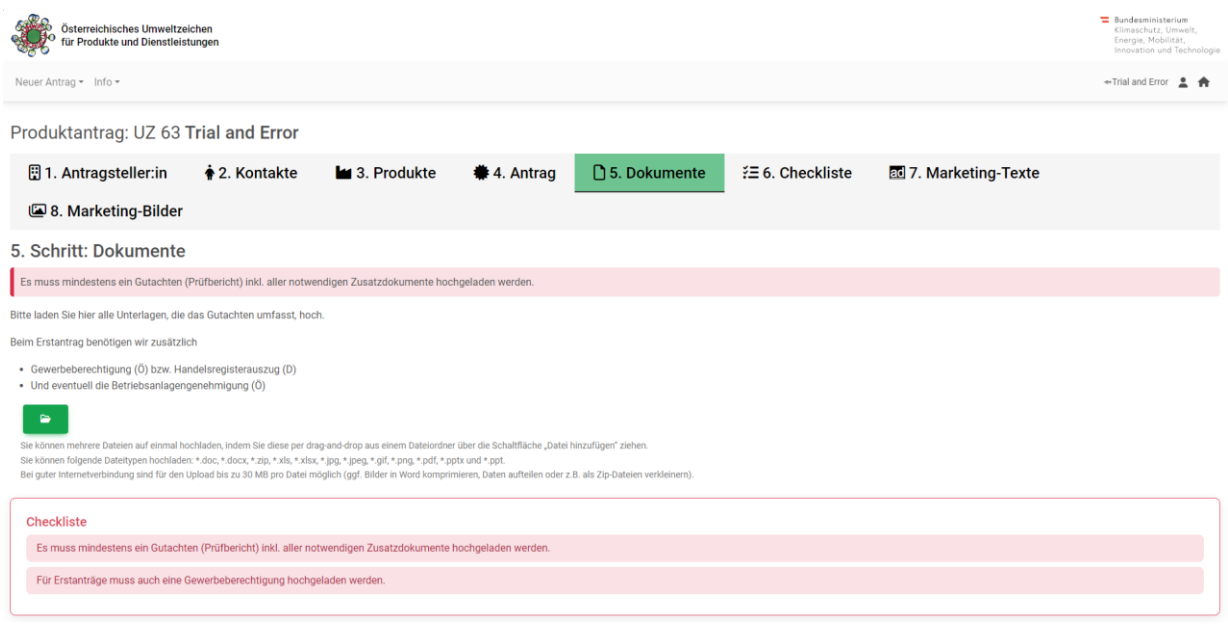

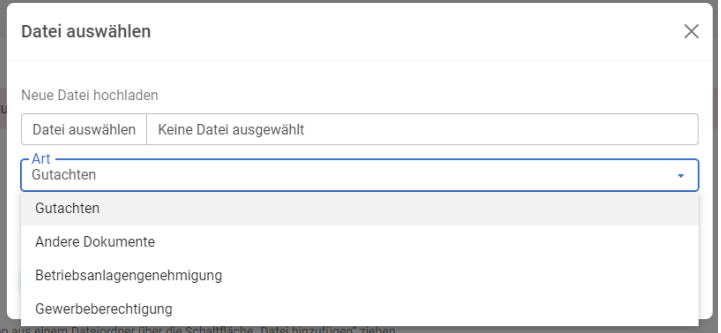

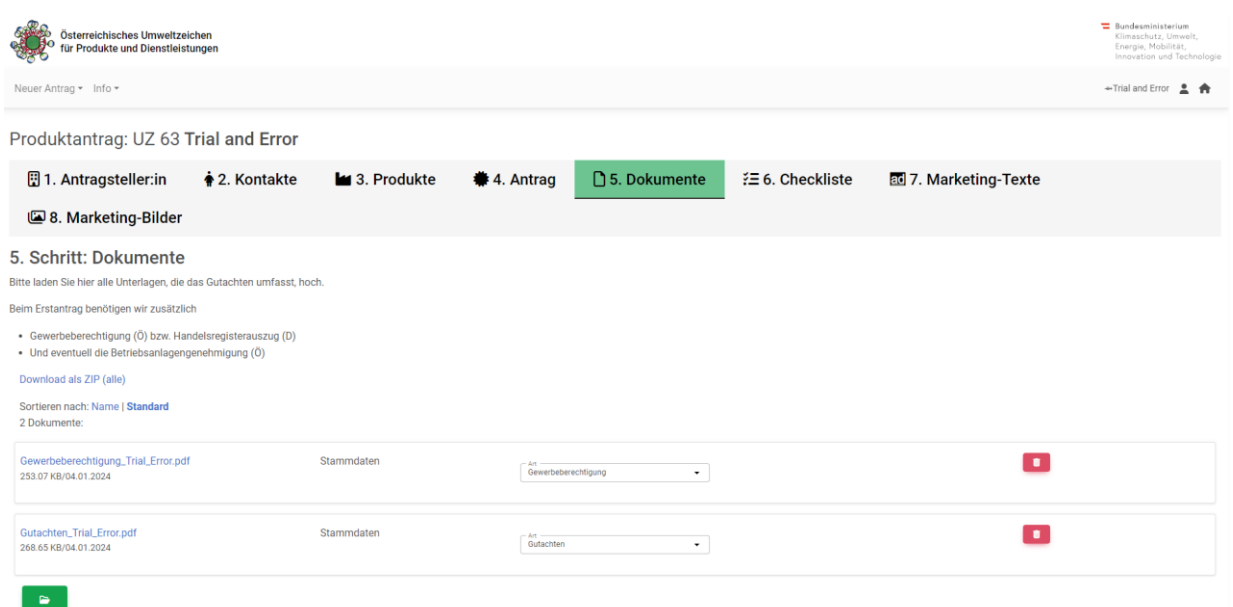

Es können max. 30 MB auf einmal hochgeladen werden, notfalls muss eine ZIP-Datei entsprechend aufgeteilt werden. Bitte klären Sie daher ggf. mit Ihrer Prüfstelle, welche Dokumente von wem hochgeladen werden.

Dateien können auch mittels Drag & Drop hochgeladen werden (auch ZIP-Files). Dazu die jeweiligen Dateien auf den Button "Datei hinzufügen..." ziehen und ablegen.

Für Erstanträge muss auch eine Gewerbeberechtigung hochgeladen und über das Drop Down Menü daneben als solche deklariert werden. Auch die Dateien des Gutachtens sind zu deklarieren, damit der Antrag abgeschlossen werden kann.

#### <span id="page-14-0"></span>2.7. Checkliste

Im Reiter "6. Checkliste" Sehen Sie, ob noch Dokumente oder Daten für die Einreichung des Antrags fehlen (rot markiert). Erst wenn es keine rot markierten Hinweise mehr gibt, scheint der Reiter "9. **Antrag einreichen**" auf.

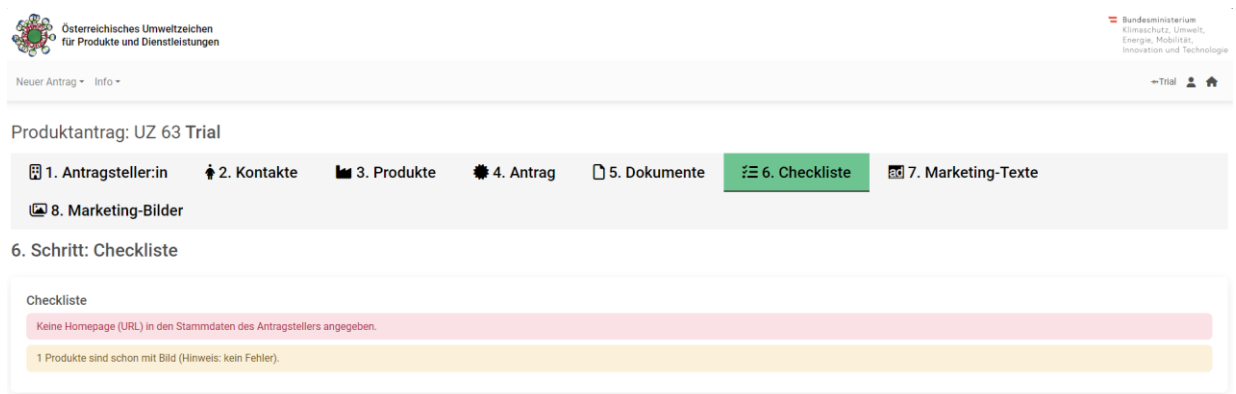

#### <span id="page-15-0"></span>2.8. Marketing-Texte

Im Reiter "**7. Marketing-Texte**" können Sie jene Texte eintragen, die nach Abschluss der Zertifizierung auf der Webseite des Österreichischen Umweltzeichens [\(www.umweltzeichen.at\)](http://www.umweltzeichen.at/) unter Ihrem Firmeneintrag zu sehen sind. Dafür stehen Ihnen mehrere Textfelder mit unterschiedlichen Überschriften zur Verfügung. Unter "**Weitere Textbausteine, Drucksorten, Englisch…**" finden Sie zudem die Option, englische Texte für die englischsprachige Webseite des Umweltzeichens einzutragen.

Das Eintragen von Marketing-Texten dient der **unternehmensspezifischen Darstellung** auf der Webseite des Österreichischen Umweltzeichens sowie dem Marketing durch Publikationen des Umweltministeriums. Wenn Sie hier nichts eintragen, wird das zertifizierte Produkt mit einem Standardeintrag auf der Homepage des Österreichischen Umweltzeichens präsentiert (Standardeintrag: Firmenname mit Kontaktdaten, Produkte ohne Logo, ohne Bilder sowie ohne Text).

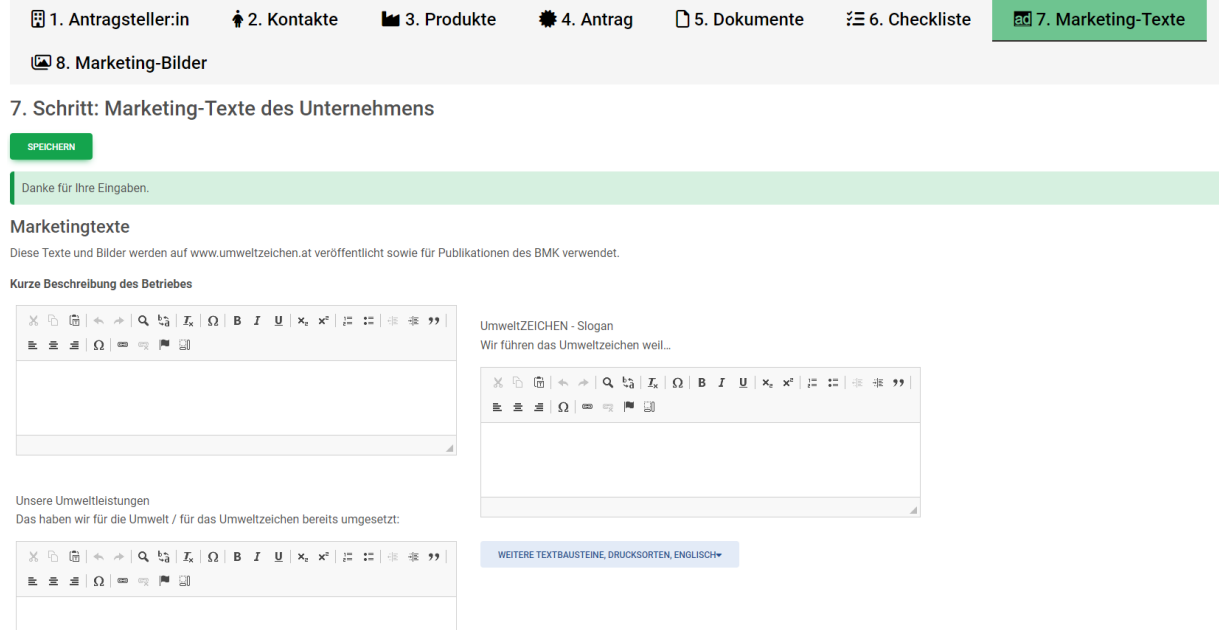

#### <span id="page-15-1"></span>2.9. Marketing-Bilder

Im Reiter "8. Marketing-Bilder" können Sie nun das Firmenlogo und zusätzliche marketingrelevante Bilddateien hochladen, die gemeinsam mit den Marketing-Texten auf der Webseite des Österreichischen Umweltzeichens angezeigt werden sollen. Die Bilder werden in der Reihenfolge des Hochladens angezeigt (das als erste hochgeladene Bild ist an erster Stelle).

#### **Bitte achten Sie darauf, bei allen Bildern immer die Bildrechte (Copyright) in den Detailinformationen anzugeben, da die Bilder sonst aus rechtlichen Gründen nicht online gehen dürfen!**

Das Hochladen von Marketing-Bildern dient der **spezifischen Darstellung Ihres Unternehmens** auf der Webseite des Österreichischen Umweltzeichens sowie dem Marketing durch Publikationen des Umweltministeriums.

**Bilder der Umweltzeichen-Produkte** laden Sie bitte direkt bei den Produkten **unter "3. Produkte"** hoch. Gehen Sie dazu beim jeweiligen Produkt auf "Bearbeiten". Im aufgehenden Fenster können Sie ganz unten unter "Bild(er) für umweltzeichen.at" Bilder hinzufügen.

Sie können die Marketing-Texte sowie Marketing-Bilder Ihres Unternehmens jederzeit bearbeiten (der VKI wird über Änderungen automatisch informiert, um diese für die Website freizuschalten).

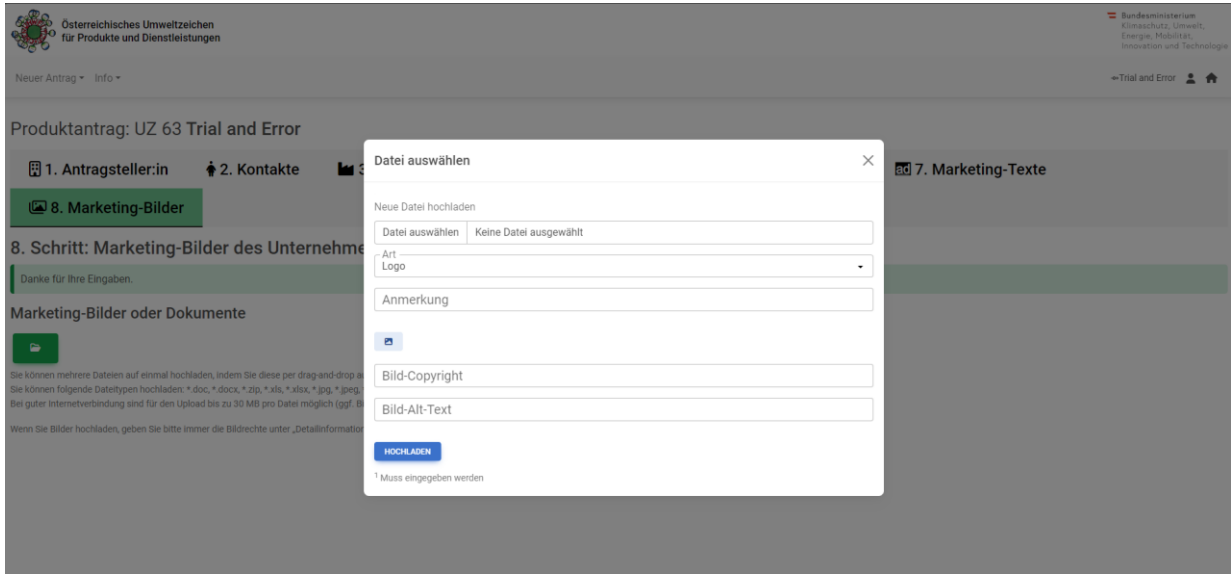

Sobald alle antragsrelevanten Daten sowie Marketing-Daten eingetragen und Marketing-Bilder hochgeladen sind, können Sie den Antrag im Reiter "9. Antrag einreichen" absenden.

Wenn die **Einreichung dringend** ist, können die Reiter 7 und 8 (Marketing) vorläufig auch übersprungen werden.

#### <span id="page-16-0"></span>2.10. Antrag einreichen

Erst wenn es unter "6. Checkliste" keine roten Markierungen gibt, scheint der Reiter "8. Antrag einreichen" auf (Nummer 8 (!), weil die Checkliste wegen "abgearbeiteten roten Hinweisen" verschwindet).

Im Reiter "**8. Antrag einreichen**" können Sie **oder der/die Prüfer:in** den fertig ausgefüllten Antrag **unwiderruflich** absenden.

Bitte beachten Sie, dass Sie den Antrag nach der Einreichung **nicht mehr zurückziehen** können. Stellen Sie daher sicher, dass **sämtliche Informationen korrekt und vollständig eingetragen** wurden. Zur Kontrolle Ihrer Eingaben steht Ihnen ganz unten die **Checkliste** zur Verfügung.

Im Feld "**Infos an den VKI**" können Sie zudem noch etwaige Zusatzinformationen eintragen, die unter Umständen für den Zertifizierungsprozess relevant sind.

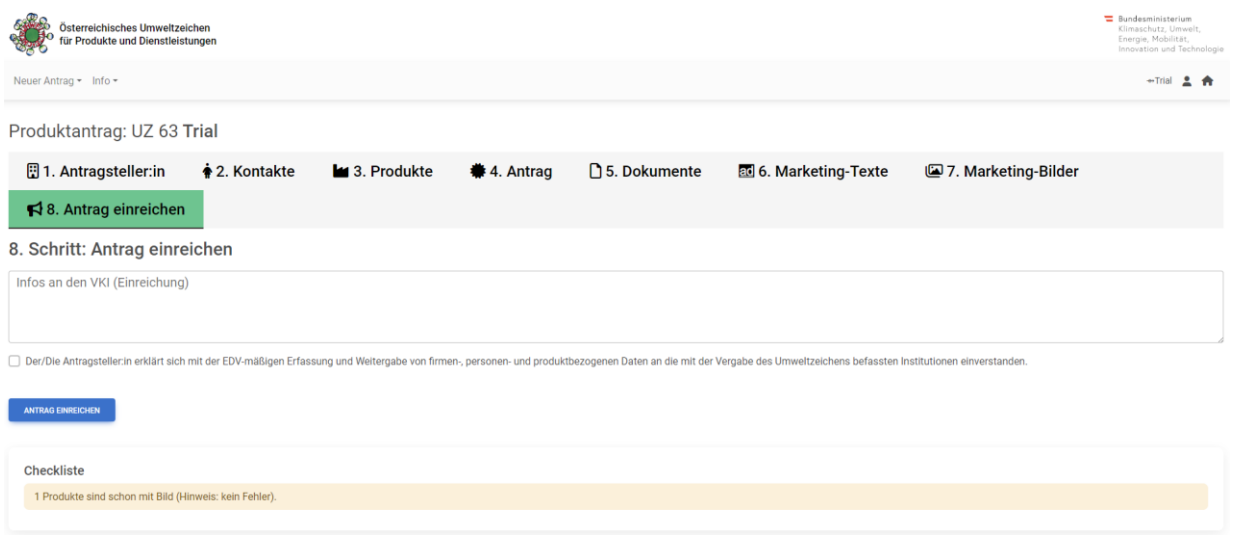

Wenn Sie alle Informationen vollständig und korrekt eingetragen haben, klicken Sie auf "**Antrag einreichen**". Der Antrag wird dann zur weiteren Bearbeitung an den VKI übermittelt. Nach erfolgreicher Überprüfung des Antrags durch die/den zuständige:n Sachbearbeiter:in beim VKI erhalten Sie eine E-Mail mit der **provisorischen Freigabe** zur Überprüfung Ihrer Daten. Sobald diese von Ihnen bestätigt wurden, wird die Freigabe vom VKI für die Ausstellung Ihres Zertifikats an das Umweltministerium übermittelt.

## <span id="page-18-0"></span>3. Funktionen auf der Startseite

Mit Klick auf **rechts oben** kommen Sie auf die Startseite. Hier sehen Sie alle von Ihrem Unternehmen angelegten Anträge. In der **grauen Toolbar** oben haben Sie mehrere Möglichkeiten, um diese zu filtern und zu sortieren.

Vor der ID sehen Sie, in welchem Status sich der jeweilige Antrag gerade befindet. "Neueingabe" bedeutet, dass der Antrag neu angelegt und noch nicht an den VKI übermittelt wurde. "Prüfer OK" bedeutet, dass der Antrag eingereicht wurde, und sich derzeit zur weiteren Bearbeitung beim VKI befindet. Dass der Antrag vom VKI freigegeben wurde und Ihre Produkte offiziell mit dem Umweltzeichen zertifiziert sind, erkennen Sie daran, dass das **Logo des Umweltzeichens** in der Spalte "**Status**" angezeigt wird.

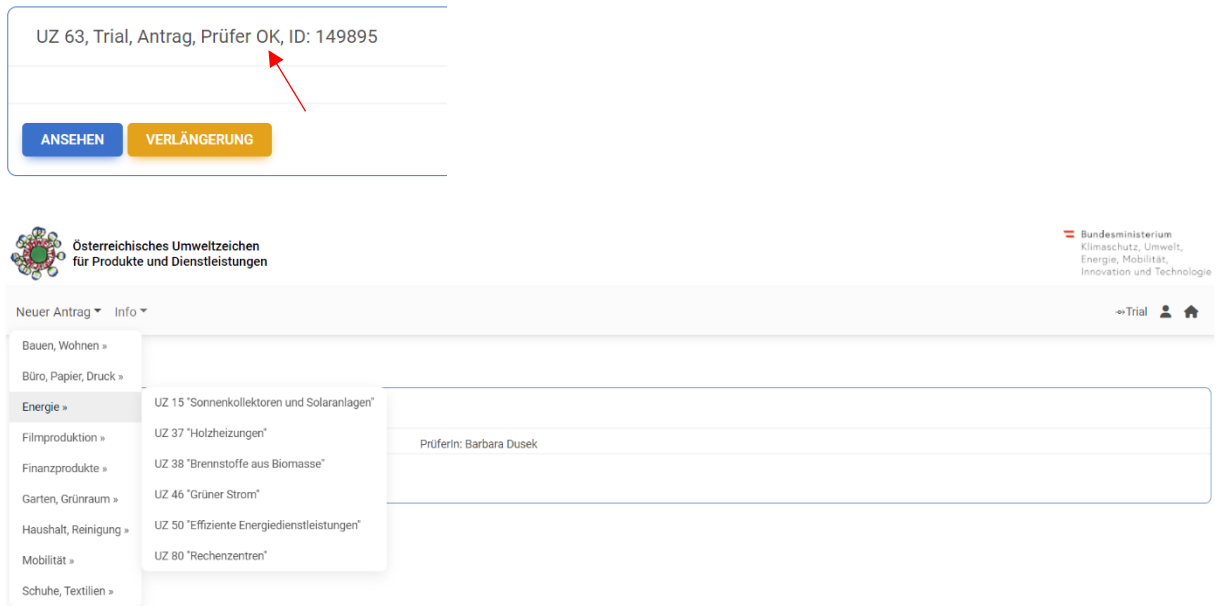

Hier stehen Ihnen mehrere Funktionen zur Verfügung wie z. B. das Anlegen von neuen Anträgen, das Duplizieren von bestehenden Anträgen und die Bearbeitung Ihrer Stammdaten.

#### <span id="page-19-0"></span>3.1. Zertifizierten Produktantrag verlängern

Wenn Sie bereits Produkte für eine Richtlinie des Österreichischen oder Europäischen Umweltzeichens zertifiziert haben, scheint für diese Richtlinie ein Antrag in Ihrer **Startseite** auf. Sie erkennen bereits zertifizierte Anträge daran, dass das **Logo des Umweltzeichens** und die **Prüfakt- und Registriernummer** sowie die **Laufzeit der Zertifizierung** angezeigt werden.

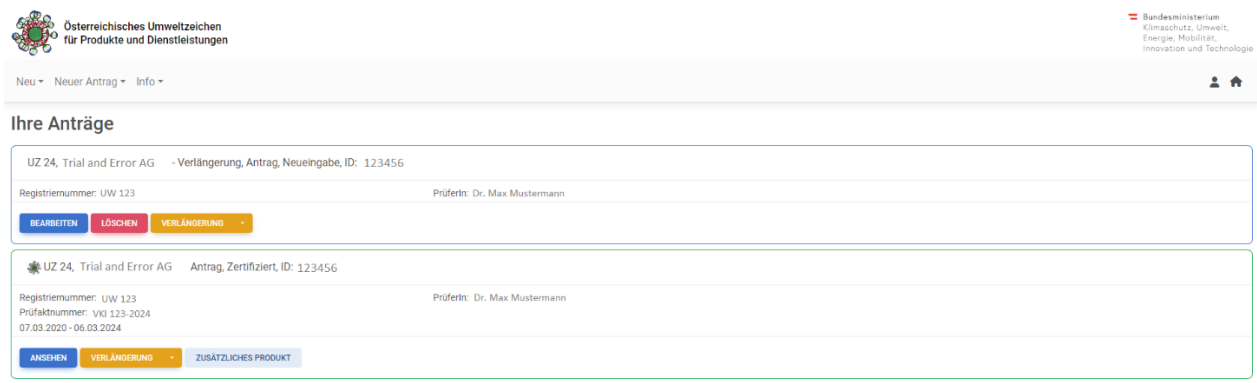

Wenn Sie nun einen solchen Antrag verlängern möchten, weil die bisherige Vertragslaufzeit bald ausläuft, klicken Sie unten rechts auf die Schaltfläche "Verlängerung". Im Gegensatz zu einer neuen Antragstellung hat dies den Vorteil, dass die im bereits zertifizierten Antrag **vorhandenen Stammdaten**  (unter 1. Antragsteller:in) **und die Produktdaten kopiert** werden und nicht mehr neu eingegeben werden müssen.

Zur Vermeidung mehrfacher Anträge müssen Sie bestätigen, dass sie den Antrag duplizieren wollen. Wenn bereits ein Antrag im Status "Neueingabe" für diese Richtlinie angelegt wurde, wird Ihnen dies beim Duplizieren angezeigt. Bitte achten Sie darauf, dass Sie **immer denselben Antrag** bearbeiten. Löschen Sie ggf. irrtümlich duplizierte Anträge, die Sie nicht weiter bearbeiten wollen.

**Nach dem Duplizieren eines Antrags springen Sie direkt in das Duplikat und können es bearbeiten**. Sie können dann auch bestehende Produkte löschen oder neue Produkte hinzufügen.

Bitte kontrollieren Sie zunächst die Daten in den Reitern "1. Antragsteller:in" und "2. Kontakte" sowie die Produktdaten im Reiter "3. Produkte" und ergänzen bzw. ändern Sie diese gegebenenfalls. Bitte folgen Sie dazu den Anleitungen der Punkt[e 2.2](#page-7-0) bzw. [2.3](#page-8-0) dieses Dokuments.

Wenn Sie die Stammdaten des Unternehmens sowie die Daten der Ansprechpersonen bereits korrekt eingetragen haben, bearbeiten Sie bitte "**4. Antrag**". Folgen Sie dann den Anleitungen der Punkte **[2.4](#page-10-0)** bis **[2.10.](#page-16-0)**

### <span id="page-20-0"></span>3.2. Zusatzprodukt beantragen (für dieselbe Richtlinie)

Wenn Sie **während der Laufzeit eines Zertifikats** (**vor einer Verlängerung** des Umweltzeichens) ein **zusätzliches Produkt für dieselbe Richtlinie** beantragen wollen, können Sie dies tun, indem Sie beim entsprechenden Antrag auf der Startseite unten rechts auf "**Zusätzliches Produkt**" klicken. Sie springen dadurch in den Reiter "**3. Produkte**" des Antrages. Hier können Sie über die Schaltfläche "**Neues Produkt anlegen**" die zusätzlichen Produkte, die Sie mit dem Umweltzeichen auszeichnen lassen wollen, einzeln eintragen. Die Produkte werden automatisch als Zusatzprodukte erfasst.

Wenn Sie mehr als 15 Produkte einzugeben haben, können Sie alternativ auch eine **Excel-Liste mit allen Produkten** (eigene Spalten für Namen, Artikelnummer, EAN-Code etc.) an den VKI übermitteln. Wir werden die Produkte dann für Sie in das System eintragen.

Kontrollieren Sie danach gegebenenfalls den Produktgruppenumsatz im Reiter "**4. Antrag**" und passen Sie ihn ggfs. an. Laden Sie ein **Gutachten über die Konformität der neu beantragten Produkte** mit den Richtlinien des Umweltzeichens im Reiter "5. Dokumente" hoch.

Ab dann können Sie oder der/die Prüfer:in im Reiter "**8. Zertifizierung**" über die Schaltfläche "**Zusatzprodukte einreichen**" die Zertifizierung der zusätzlichen Produkte mit dem Umweltzeichen beantragen. Bitte beachten Sie, dass Sie die Einreichung **nicht mehr rückgängig** machen können!

#### <span id="page-20-1"></span>3.3.Neuen Produktantrag anlegen (für eine andere Richtlinie)

Über die Funktion "**Neuer Antrag**" haben Sie die Möglichkeit zusätzliche Anträge für die Zertifizierung von **Produkten einer anderen Richtlinie** anzulegen (wenn Sie z.B. bereits zertifizierte Maschinengeschirrspülmittel (UZ 20) haben, und zusätzlich noch Handgeschirrspülmittel (UZ 19) zertifizieren lassen wollen, nicht aber, wenn Sie weitere Maschinengeschirrspülmittel zertifizieren lassen wollen).

In der **Menüleiste** können Sie zwischen den **verschiedenen Richtliniengruppen** auswählen. Es werden Ihnen dann alle Richtlinien für das Österreichische sowie das Europäische Umweltzeichen innerhalb der ausgewählten Gruppe angezeigt. Wählen Sie die **Produktrichtlinie** aus, für die Sie einen Antrag anlegen wollen. Sobald Sie diese angeklickt haben, wird der Antrag angelegt und Sie gelangen direkt zu diesem.

Wenn Sie sowohl das Österreichische als auch das Europäische Umweltzeichen beantragen wollen, wählen Sie bitte zunächst die Richtlinie für das Österreichische Umweltzeichen aus. Die Antragstellung für das Europäische Umweltzeichen erfolgt dann wie in **Punkt [3.4.2](#page-21-2)** dieses Dokuments beschrieben.

Sofern Sie Ihre Stammdaten sowie die Daten der Ansprechpersonen noch nicht vollständig eingetragen haben, starten sie im Reiter "**1. Antragsteller:in**" bzw. "**2. Kontakte**". Bitte folgen Sie in diesem Fall den Anleitungen der **Punkte [2.2](#page-7-0)** bzw. **[2.3](#page-8-0)** dieses Dokuments.

Wenn Sie die Stammdaten des Unternehmens sowie die Daten der Ansprechpersonen bereits korrekt eingetragen haben, fahren Sie bitte in Reiter "**3. Produkte**" fort. Bitte kontrollieren Sie zunächst die Daten in den Reitern 1. und 2. und folgen Sie dann wieder den Anleitungen der **Punkte [2.4](#page-10-0)** bis **[2.10](#page-16-0)** dieses Dokuments.

Bitte achten Sie darauf, dass sie für jede Produktrichtlinie **nicht mehr als einen Antrag** anlegen. Wenn Sie bereits Produkte mit dem Österreichischen Umweltzeichen oder dem EU Ecolabel zertifiziert haben, verfahren Sie gemäß **Punkt [3.1](#page-19-0)** dieses Dokuments.

#### <span id="page-21-0"></span>3.4. Antrag für das Europäische Ecolabel

#### 3.4.1. Antrag ohne Österreichischem Umweltzeichen

<span id="page-21-1"></span>Wenn Sie einen Antrag für die Zertifizierung mit dem EU-Ecolabel anlegen wollen, **ohne** das Österreichische Umweltzeichen für dieselben Produkte zu haben oder beantragen zu wollen, verfahren Sie gemäß der Anleitung in **Punkt [3.3](#page-20-1)** dieses Dokuments.

#### 3.4.2. Antrag mit Österreichischem Umweltzeichen

<span id="page-21-2"></span>Wenn Sie bereits einen Antrag für das Österreichische Umweltzeichen für die gewünschte Richtlinie angelegt haben, klicken Sie auf der **Startseite** beim entsprechenden Antrag unten rechts auf den kleinen Pfeil neben der Schaltfläche "**Verlängerung**". Es öffnet sich ein Auswahlfeld. Klicken Sie hier auf "**als Eco XXX**", um diesen Antrag für die entsprechende Ecolabel-Richtlinie zu duplizieren (falls es für die jeweilige Richtlinie keine entsprechende Ecolabel Richtlinie gibt, scheint kein "Eco XXX" auf). Gegenüber einer neuen Antragstellung hat dies den Vorteil, dass bereits eingegebene **Produktdaten übernommen** werden und nicht zur Gänze neu eingegeben werden müssen.

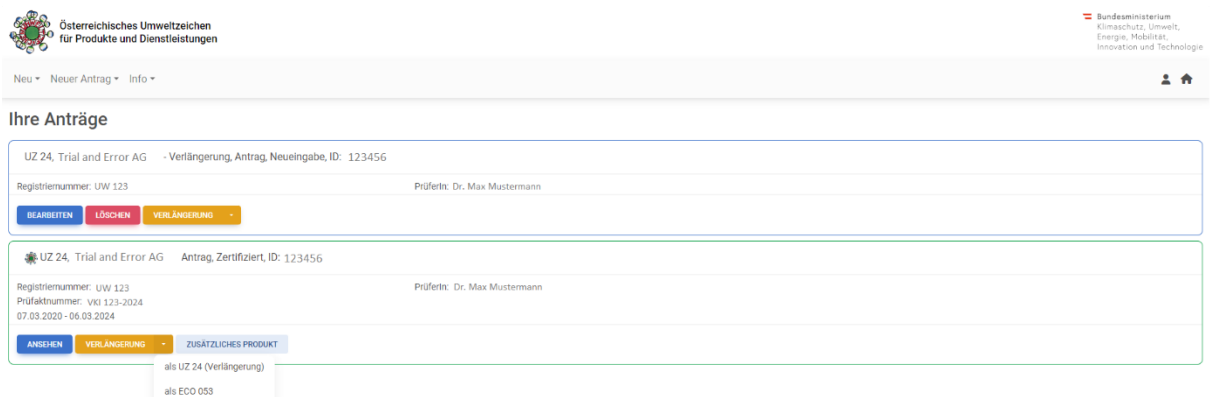

Nach dem Duplizieren des Antrags gelangen Sie direkt in das Ecolabel-Duplikat und können dieses bearbeiten.

Sofern Sie Ihre Stammdaten sowie die Daten der Ansprechpersonen noch nicht vollständig eingetragen haben, starten sie im Reiter "1. Antragsteller:in" bzw. "2. Kontakte". Bitte folgen Sie in diesem Fall den **Punkten [2.2](#page-7-0)** bzw. **[2.3](#page-8-0)** dieses Dokuments.

Wenn Sie die Stammdaten des Unternehmens sowie die Daten der Ansprechpersonen bereits korrekt eingetragen haben, starten Sie im Reiter "**4. Antrag**". Bitte kontrollieren Sie zunächst die Daten in den Reitern "1. Antragsteller:in" und "2. Kontakte" sowie die Produktdaten im Reiter "3. Produkte" und ergänzen bzw. ändern Sie diese gegebenenfalls gemäß den **Punkten [2.2](#page-7-0)** bis **[2.4](#page-10-0)** dieses Dokuments. Folgen Sie dann wieder den Anleitungen der **Punkte [2.5](#page-12-0)** bis **[2.10](#page-16-0)**.

## <span id="page-22-0"></span>4. Nur für Prüfer:innen

Die folgenden Informationen betreffen nur jene Funktionen, die **ausschließlich Prüfer:innen** zur Verfügung stehen.

#### 4.1. Startseite

<span id="page-22-1"></span>Auf Ihrer Startseite finden Sie eine Übersicht aller Anträge, denen Sie als Prüfer:in zugeteilt sind.

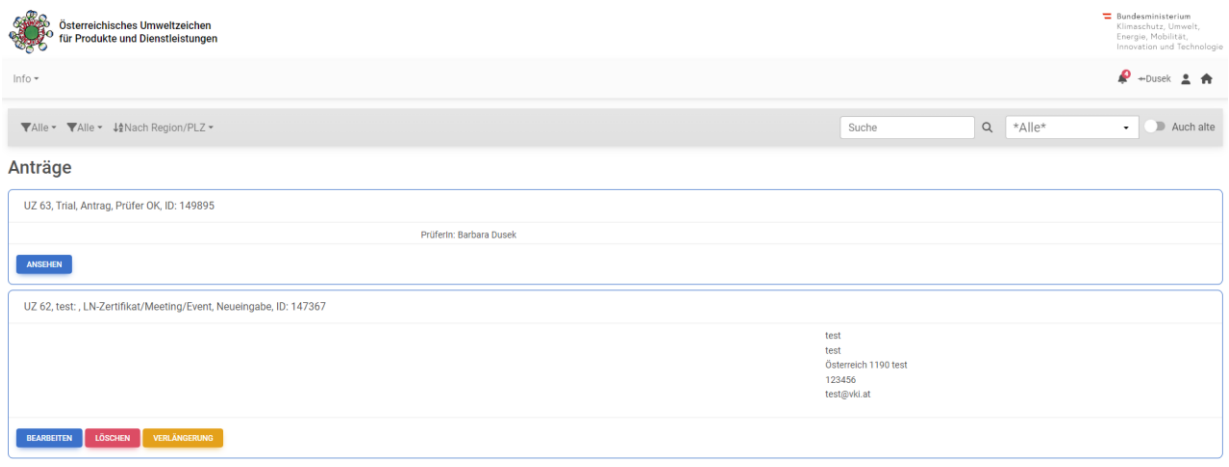

#### <span id="page-22-2"></span>4.2. Meine Stammdaten verwalten

Auf der Startseite finden Sie links in der Menüleiste die Schaltfläche <sup>2</sup> -> .. Meine Stammdaten **verwalten**". Hier können Sie Ihre Stammdaten (persönliche Daten, Kontaktdaten) bearbeiten.

#### <span id="page-22-3"></span>4.3. Meine Unternehmen verwalten

Unter  $\triangle$  -> "Meine Unternehmen verwalten" (rechts oben) sehen Sie alle Anträge, bei denen Sie als **Prüfer:in ausgewählt** sind. Anträge mit Status "**Neueingabe**" können Sie von hier aus verwalten.

**Wenn Sie von einem Produkthersteller dazu beauftragt wurden**, können Sie über die Schaltfläche "**Neues Unternehmen jetzt selbst eingeben und neu anlegen**" ein Unternehmen auch **neu registrieren** und für dieses Unternehmen einen **Antrag stellen** (siehe **Punkte [2.2](#page-7-0)** bis **[2.5](#page-12-0)** in diesem Dokument).

**Ihre Unternehmen** 1. Ein Unternehmen sollte den Antrag selbst stellen und seine Daten eingeben. Dafür senden Sie an das Unternehmen bitte diesen Link: https://www.umweltzeichen.at/de/für-interessierte/der-weg-zum-umweltzeichen 2. Falls Sie dem Betrieb diese Arbeit abnehmen wollen, können auch Sie ein Unternehmen anlegen und dessen Daten eingeben: NEUES UNTERNEHMEN JETZT SELBST EINGEBEN UND NEU ANLEGEN Bitte versuchen Sie nicht, Daten mehrfach zu erfassen. Ist ein Unternehmen schon in der Datenbank vorhanden, versuchen Sie bitte diese Daten zu verwenden Ihre geprüften/zu prüfenden Unternehmen

Bitte beachten Sie, dass Sie für Folgeprüfungen als Prüfstelle im jeweiligen Online-Antrag entweder vom Unternehmen oder vom VKI zugeteilt werden müssen. Für die Zuteilung durch den VKI ist eine formlose Bestätigung des Unternehmens erforderlich, dass Sie die Folgeprüfung als Prüfstelle übernehmen. Bitte senden Sie diese an [ASWumweltzeichen@vki.at.](mailto:ASWumweltzeichen@vki.at)